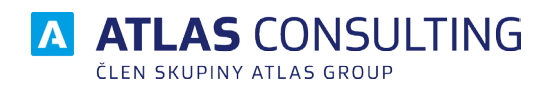

# SYSTÉMOVÁ PŘÍRUČKA

Verze dokumentu: 2/2018 Platnost od: 01.08.2018

# **Obsah**

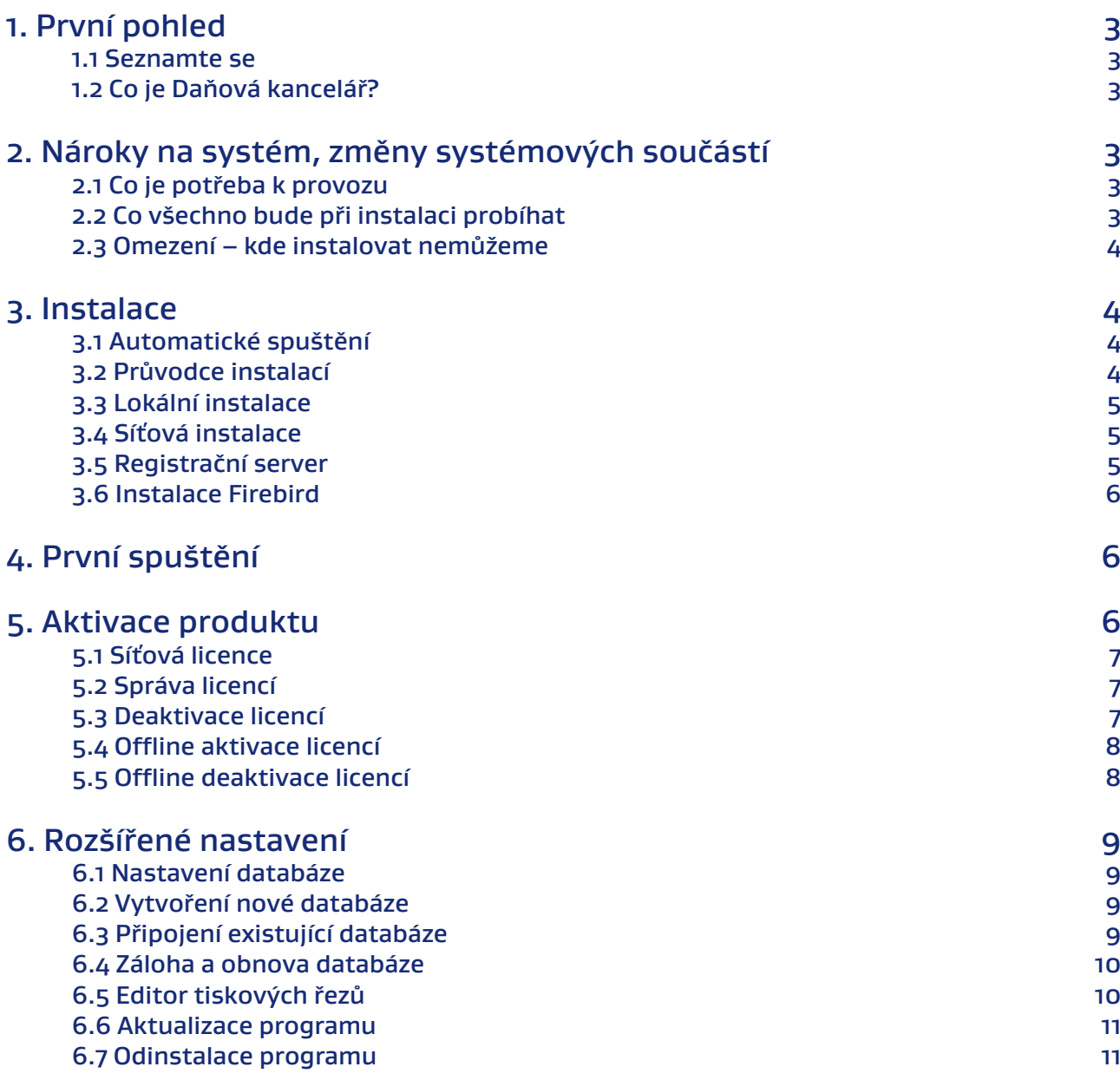

#### <span id="page-2-0"></span>1. První pohled

Už vás také nebaví to věčné a zdlouhavé probírání se aktuálními daňovými formuláři a platnou legislativou, abyste správně sestavili daňové přiznání? Také máte pocit, že zrovna vámi hledaná informace z daňového přiznání je schovaná ve vašem archivu v tom největším pořadači úplně na konci? Aplikace Daňová kancelář vám přináší jednoduché a efektivní řešení! Nyní můžete hodit za hlavu veškeré starosti se studováním aktuálních daňových formulářů a platnou legislativou.

#### **1.1 Seznamte se**

Daňová kancelář nabízí profesionální řešení pro všestranné zpracování daňových přiznání. Umožní vám snadný přístup k jednotlivým daňovým přiznáním a navazující agendě. Při využití nastavitelných

uživatelských filtrů umožňuje sledovat daňové poplatníky a jejich daňovou agendu z různých hledisek. Díky propracované koncepci je nyní možné zpracovat daňová přiznání legislativně správně na tiskopisech, které jsou schváleny Ministerstvem financí ČR.

#### **1.2 Co je Daňová kancelář?**

Daňová kancelář je moderní prostředek pro zpracování daňových přiznání a navazující agendy ve výpočetních modulech. Při vytváření dokumentů je zajištěno komfortní zadávání vstupních údajů při zajištění kontroly vazeb mezi těmito údaji a automatickým doplňováním hodnot, s maximálním využitím číselníků. Mezi jednotlivými vytvořenými dokumenty, uloženými v archivu dokumentů, lze tvořit logické vazby dokumentů. Ke každé zadávané položce je možno vyvolat poučení pro její vyplnění. Navazující kontextová nápověda popisuje

způsob práce v dané situaci a metodickou náplní vyplňovaného oddílu. Jako výstup můžete volit přehledné pomocné výstupy, tisk všech nebo jen vybraných stránek daňového přiznání. Daňová přiznání, přehledy a výkazy stačí podepsat a odevzdat na příslušném úřadu.

#### 2. Nároky na systém, změny systémových součástí

#### **2.1 Co je potřeba k provozu**

Aplikaci **Daňová kancelář** lze provozovat na každém běžném kancelářském počítači s operačním systémem Windows 7 a vyšší. Pro samotnou instalaci programu je vyžadován prostor 2,5 GB. Pro stažení instalačního balíčku je potřeba připojení k internetu.

#### **2.2 Co všechno bude při instalaci probíhat**

Předtím, než se pustíte do samotné instalace, vás jistě bude zajímat, co všechno provede instalátor s vaším operačním systémem, jak to ovlivní vaši práci s počítačem, případně chod jiných aplikací.

Při instalaci programu bude v nabídce *Start / Programy* (*případně Start / Všechny programy*) vytvořena nabídka **Daňová kancelář** (tato možnost je volitelná). Do této nabídky budou umístěni zástupci pro spuštění jak samotného programu, tak vyvolání nápovědy. Dále se vytvoří na pracovní ploše zástupce **Daňové kanceláře**. Aplikace samotná, včetně všech uživatelských dat, bude umístěna na pevném disku v uživatelsky volené složce, standardně přednastavené na *"C:\Atlas consulting\Daňová kancelář 2\"*.

Současně s instalací programu *Daňové kanceláře* je možné volitelně instalovat databázovou podporu Firebird ve verzi 3.0. V nabídce *Start / Ovládací panely* bude vytvořen zástupce **Firebird 3 Server Manager**. Instalace **Firebird je** systémově umístěna ve složce *"C:\Program Files (x86)\Firebird\Firebird\_3\_0"*. Tato součást je nezbytná pro správnou funkčnost programu.

Vzhledem k zápisu do složky \*Program Files* (či jiné) a také změnám v systémových registrech

<span id="page-3-0"></span>operačního systému je doporučováno, aby byla instalace prováděna uživatelem zařazeným ve skupině Administrator. Další bezproblémový provoz aplikace **Daňová kancelář** je zajištěn pod uživatelem zařazeným ve skupině Power Users.

#### **2.3 Omezení – kde instalovat nemůžeme**

Aplikace **Daňová kancelář** nemůže být provozována na stanicích s jiným operačním systémem než Windows 7 a vyšší. V případě, že vaší stanici chybí některý z parametrů, není zde možno **Daňovou kancelář** provozovat.

#### 3. Instalace

#### **3.1 Automatické spuštění**

Po spuštění instalačního balíčku **Daňová kancelář** se automaticky spustí program **instalátor** (viz obrázek), který vás provede jednotlivými kroky instalace.

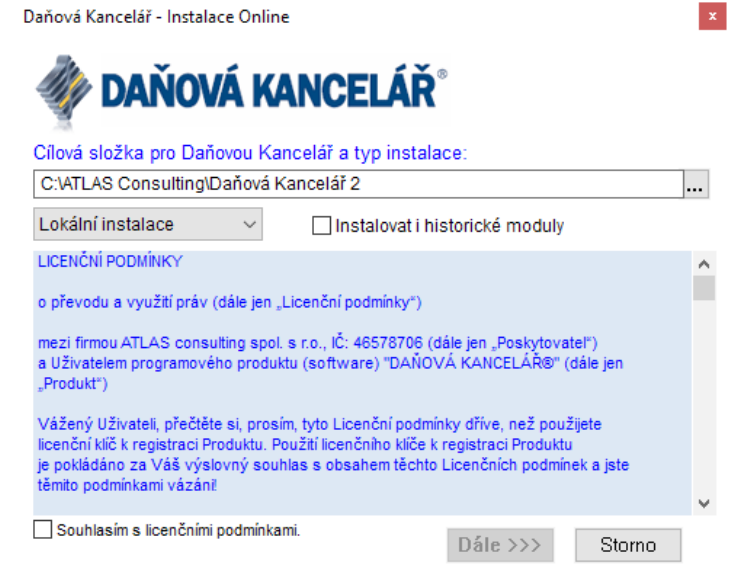

#### **3.2 Průvodce instalací**

V prvním kroku vás instalační program seznámí s počátkem instalačního procesu, přičemž je doporučeno ukončit všechny běžící aplikace.

Průvodce instalací nabízí použití předem definované cesty "*C:\Atlas consulting\Daňová kancelář 2\*". Při výběru disku a cesty, kam má být aplikace instalována, ověřte prosím, zda se na tomto disku nachází dostatek volného místa k uskutečnění celé instalace. Je potřeba počítat také s tím, že do téhož umístění budou později instalovány také výpočetní moduly.

Volba "instalovat i historické moduly" znamená, že instalátor dohraje i moduly starších roků, tzn. 2012 a starší.

Z rozbalovací nabídky vyberte, zda chcete instalovat lokálně, či síťově. Potvrďte licenční ujednání a klepněte na tlačítko Dále.

Následuje stručné shrnutí průběhu instalace, toto potvrďte tlačítkem Start.

Po dokončení instalace Daňové kanceláře je nabídnuta instalace databázové platformy Firebird. Pokud

<span id="page-4-0"></span>instalujete lokálně, či síťově - část server, je potřeba platformu pro správný chod programu nainstalovat.

Po dokončení (či přeskočení) instalace databázové platformy Firebird bude automaticky spuštěna daňová kancelář.

#### **3.3 Lokální instalace**

Instalace je proces, v jehož průběhu dochází ke zkopírování souborů z instalačního balíčku potřebných pro provoz aplikace **Daňová kancelář** na příslušném počítači, včetně vytvoření složky a zástupců v nabídce *Start* a *Pracovní ploše*. V průběhu následujících kroků není vyžadováno použití licenčního klíče. Vytvoření instalačního balíčku je dostupné na internetových stránkách www.atlasgroup.cz. Přibližná doba trvání celého instalačního procesu je v závislosti na vybraných součástech pro instalaci 10 – 15 minut. V případě lokální instalace je potřeba doinstalovat databázovou platformu Firebird, tato instalace se automaticky nabídne hned po dokončení instalace programu daňová kancelář.

#### **3.4 Síťová instalace**

Pro tuto instalaci je nezbytné, aby byla vždy prováděna správcem sítě nebo oprávněnou osobou, která může zajistit všechny z požadavky, které jsou uvedeny níže.

Pod pojmem síťová instalace rozumíme instalaci klient - server, kde instalace server je umístěna na síťový server (v případě peer-to-peer sítě na vyhrazenou stanici) a instalace klient se provádí na různých síťových stanicích. Síťovou instalaci programu **Daňová kancelář** je možné provozovat na běžně používaných sítích.

Samotný instalační proces je až na níže popsané výjimky totožný s instalací lokální. Instalaci provádějte vždy na PC, které bude sloužit jako server. V kroku Výběr součástí instalace, které mají být instalovány, vyberte typ instalace síťová - část server.

Vybráním volby Síťová instalace je v průběhu instalačního procesu instalována *aplikace / služba Registrační server*. Pouze v případě Síťové instalace a instalace Registračního serveru bude umožněno provést aktivaci výpočetních modulů.

Instalace registračního serveru musí být prováděna na stanici, kde bude spuštěna aplikace / služba Registrační server / Atlas Registration Server.

Při síťové instalaci se předpokládá, že aplikace **Daňová kancelář** bude spouštěna z více uživatelských stanic. Na těchto stanicích je potřeba spustit instalaci a v okně výběru součástí instalace je potřeba zvolit volbu Instalace síťová - část klient. Aby program správně pracoval také na ostatních stanicích, je nezbytné zajistit aby byly průchozí TCP/IP porty 4070 (4060) a 3050.

#### **3.5 Registrační server**

Tento program zajišťuje tok licenčních informací při síťovém provozu Daňové kanceláře. Registrační server komunikuje na portu 4060 (4070). Při síťovém provozu **Daňové kanceláře** musí být na vnitřní síti povolena komunikace na portu 4060 (4070).

Program Registrační server, který je v případě Síťové instalace automaticky instalován do složky "C:\ *Program Files (x86)\ATLAS consulting\Registrační server\*", je nutnou součástí síťové instalace. Spuštění programu Registrační server na stanicích s operačními systémy Windows 7 a vyšší je reprezentován spuštěnou službou Atlas Registration Server.

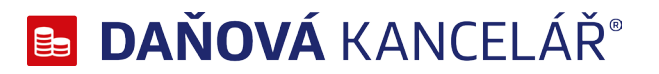

#### <span id="page-5-0"></span>**3.6 Instalace Firebird**

Databázovou platformou, kterou program Daňová kancelář využívá, je platforma Firebird. Instalace této platformy se spustí automaticky během lokální i síťové instalace.

V prvním kroku vybíráte, v jakém jazyce má být instalace provedena. Je dostupná také čeština.

Po odsouhlašení licenčních podmínek projděte instalačního průvodce až do konce a nic neměňte. Jakékoli uživatelské změny na jiné, než výchozí hodnoty dodané výrobcem, můžou zapříčinit nefunkčnost programu daňová kancelář.

Je doporučeno provádět instalaci do přednastavené cesty. Pokud nezadáte heslo pro správce **SYSDBA**, doplní se automaticky "masterkey". důrazně doporučujeme neměnit výchozí heslo.

#### 4. První spuštění

Při prvním spuštění programu **Daňová kancelář** je potřeba nastavit parametry připojení k databázi. Pro přihlášení je nutné vyplnit uživatelské jméno a Vámi vyplněný uživatel bude následně v programu nastaven s oprávněním Správce.

První vytvořený uživatel je automaticky "**Správce**" **bez hesla**. Toto je možno následně v programu změnit.

#### 5. Aktivace produktu

 Spustíme-li produkt Daňová kancelář poprvé, ať už lokálně, na serveru, nebo ze síťové stanice, bude prvním úkolem každého uživatele aktivace zakoupené licence. Produkt můžete aktivovat buď s pomocí Vašeho emailu a hesla nebo s pomocí licenčního klíče. Veškeré aktivační údaje Vám byly zaslány emailem po zakoupení produktu.

Předpokladem pro úspěšnou aktivaci produktu je mít povolenou komunikaci na portu 443 (HTTPS) na adrese registrace.atlascon.cz

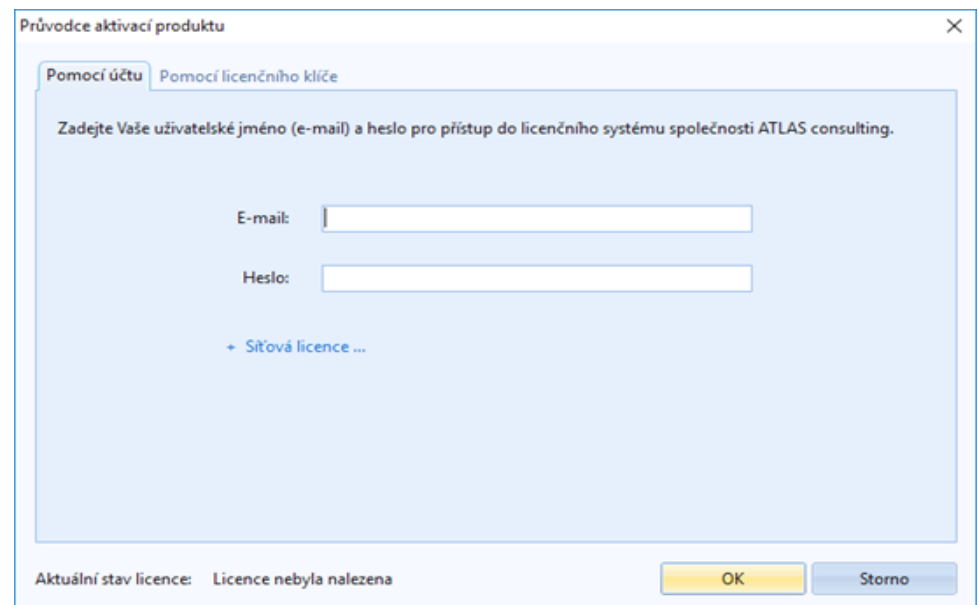

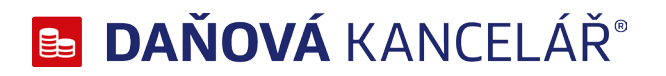

#### <span id="page-6-0"></span>**5.1 Síťová licence**

Produkt nainstalujte nejprve na Vašem serveru, v instalačním průvodci zvolte, že se jedná o síťovou instalaci - SERVER. Tímto se Vám na serveru nainstaluje služba registračního serveru.

Na klientských stanicích (síťová instalace - KLIENT) po prvním spuštění nezadávejte licenční klíč, tento stačilo zadat na serveru. Po spuštění programu na klientské stanici v průvodci aktivací produktu rozklikněte možnost "Síťová licence..." a zadejte doménový název Vašeho serveru (nebo IP adresu) a port, přes který komunikuje služba registračního serveru, který je ve výchozím nastavení 4070 (4060).

Předpokladem pro úspěšné spojení s registračním serverem je mít povolené příchozí spojení na Vašem serveru na TCP portu 4070 (4060).

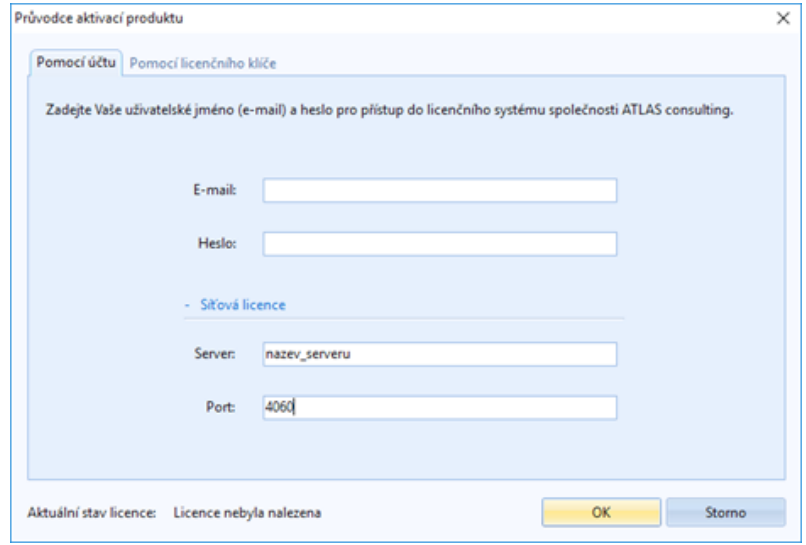

#### **5.2 Správa licencí**

V produktu pod tlačítkem "Registrace" naleznete odkaz na "Správu licencí". Tímto se Vám v prohlížeči otevře portál, do kterého se přihlásíte emailem a heslem. Ve Správě licencí můžete nahlížet, jaké licence máte zakoupeny a přiřazeny k danému účtu, popř. licence uvolňovat a párovat s jinými účty.

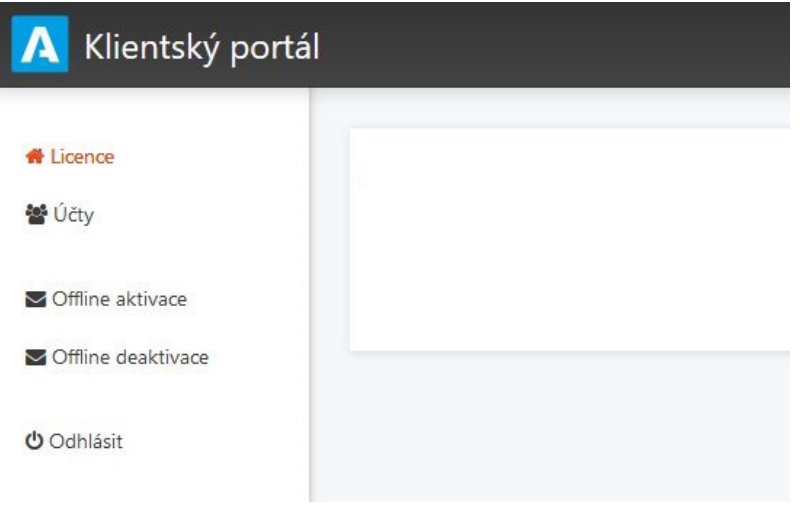

#### **5.3 Deaktivace licencí**

V produktu pod tlačítkem "Registrace produktu" naleznete odkaz "Deaktivovat licenci". Tímto licenci uvolníte a můžete použít na jiném počítači.

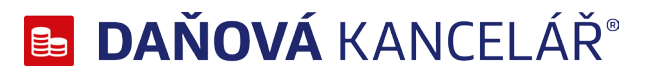

#### <span id="page-7-0"></span>**5.4 Offline aktivace licencí**

V případě, že uživatel nemá přístup k internetu nebo je přístup omezen z jakýchkoliv důvodů, je v aplikaci možnost aktivovat licence emailem, tzv. offline způsobem.

Jestliže se aktivátor nespojí s licenčním serverem, automaticky se zobrazí možnost aktivace emailem.

V zobrazeném okně bude uživatel vyzván k zadání licenčního klíče. Na základě zadaného licenčního klíče se vytvoří šifrovaný záznam, který obsahuje informace nutné k aktivaci produktu.

Takto vygenerovaný požadavek následně uživatel pošle na adresu aktivace@atlasgroup.cz a to buď přes možnost "Odeslat e-mailem", kdy se otevře okno výchozího poštovního klienta s předvyplněnými daty, případně si můžete data uložit do souboru a zaslat požadavek na výše uvedenou adresu ručně.

Po odeslání požadavku na aktivaci obdrží uživatel potvrzovací klíč, který zadá do druhé záložky v Aktivaci licence "Aktivační klíč" a aktivaci potvrdí tlačítkem Aktivovat.

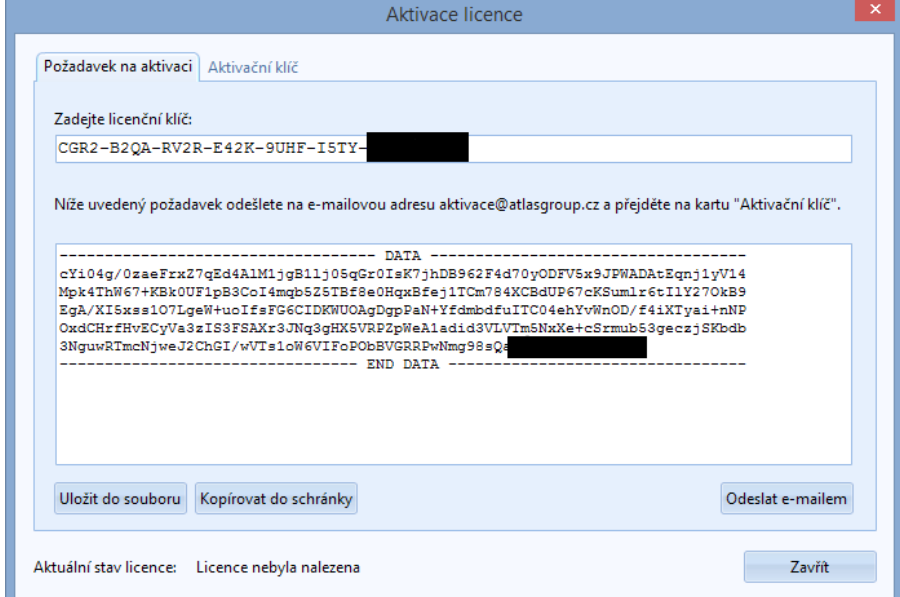

#### **5.5 Offline deaktivace licencí**

Postup pro deaktivaci licencí offline je velmi podobný aktivačnímu procesu s tím rozdílem, že uživatel již neobdrží potvrzovací deaktivační kód, ale pouze odešle požadavek na deaktivaci. Po odeslání požadavku na deaktivaci dojde k uvolnění licence na Vašem zařízení a poté, co obržíme Váš požadavek, bude tento záznam o aktivaci vyčištěn i z našeho licenčního systému a následně je licence připravena k použití na novém zařízení.

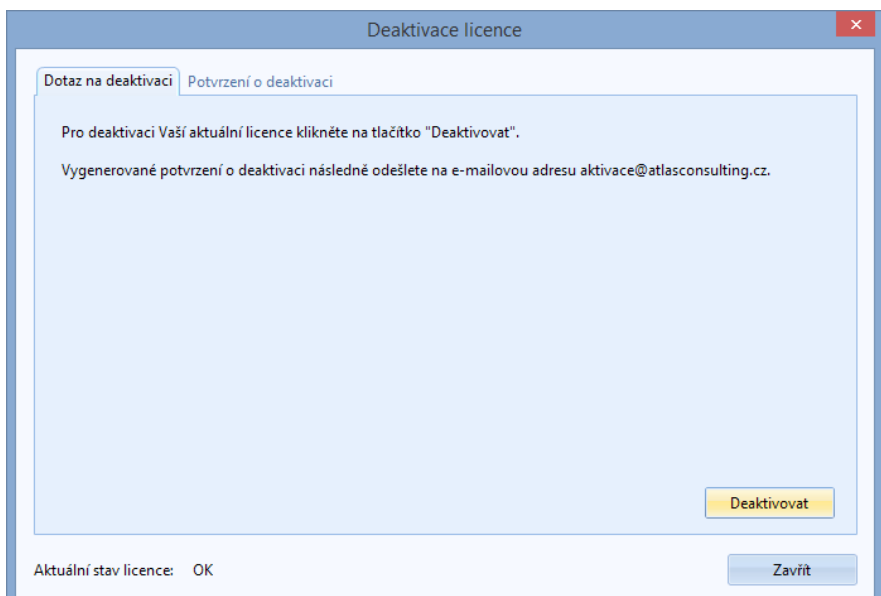

#### <span id="page-8-0"></span>6. Rozšířené nastavení

V této kapitole jsou podrobně popsána rozšířená nastavení a možnosti **Daňové kanceláře**.

#### **6.1 Nastavení databáze**

Správce databází je nástroj pro vytváření a správu databází, který naleznete ve volbě *Nástroje / Parametry připojení k databázi*. V okně aplikace se nachází seznam připojení k databázím dokumentů.

Po kliknutí na tlačítko *Upravit nebo přidat* se zobrazí parametry databáze. Parametry definují připojení k databázi, jejich význam je následující:

- **• Jméno archívu** Jedná se o název databáze (alias).
- **• Prefix** Pole pro definování portu, na kterém běží Firebird (pokud není vyplněno, bere se výchozí hodnota 3050).
- **• Počítač s databází** Síťový název počítače (popř. IP adresa), na kterém je databáze umístěna. (pokud není vyplněno, bere se výchozí hodnota localhost, neboli 127.0.0.1)
- **• Cesta k datovému souboru**  Plná cesta k souboru s databází z pohledu serveru. **Program nepodporuje zadání cesty v UNC tvaru**, např. *\\Server\Data\DK\* ani cestu na připojenou síťovou jednotku.
- **• Uživatelské jméno** Jméno základního uživatele Firebirdu, defaultně se jedná o uživatele **SYSDBA**
- **• Heslo** Jedná se o heslo uživatele SYSDBA, v defaultním nastavení je to **masterkey.**

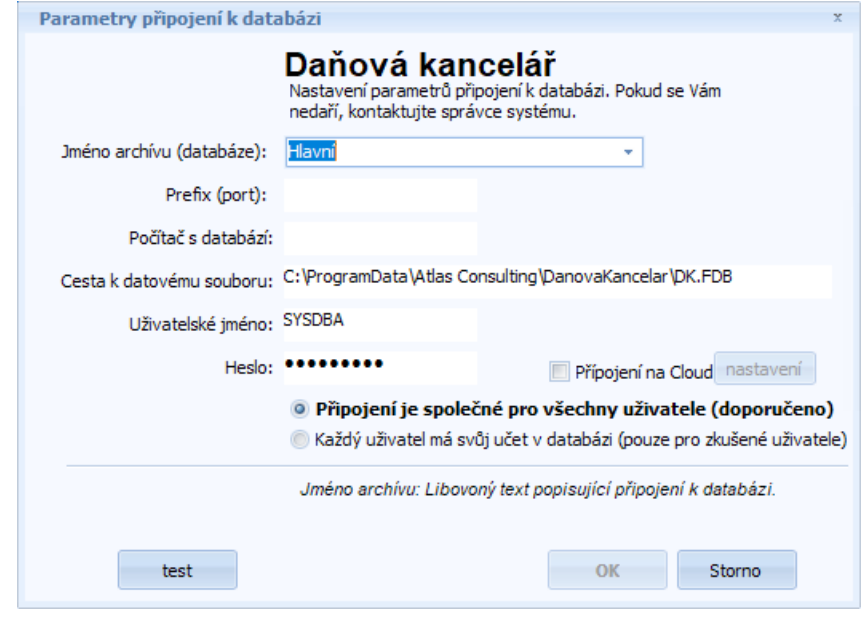

#### **6.2 Vytvoření nové databáze**

K vytvoření nové databáze musíme být na serveru. Nelze tedy vytvořit databázi na vzdáleném počítači. Po vyplnění všech polí v okně Parametry připojení k databázi a po nastavení cesty včetně souboru, který bude sloužit jako nová databáze, stiskněte klávesovou zkratku **Ctrl+Alt+F12**. Poté bude vytvořen nový databázový soubor.

#### **6.3 Připojení existující databáze**

Připojit je možné pouze databázi, která byla vytvořena v programu Daňová kancelář. Pro připojení existující databáze stiskněte tlačítko *Upravit nebo přidat*. Nyní je v cestě k datovému souboru nutné zadat cestu z pohledu počítače, na kterém je soubor umístěn.

#### <span id="page-9-0"></span>**6.4 Záloha a obnova databáze**

Záloha a obnova databáze se provádí z menu *Nástroje / Záloha databáze* případně *Obnova databáze*. Tuto operaci může provádět pouze uživatel Správce. Nedoporučujeme provádět zálohování prostým kopírováním databázového souboru.

Kopie otevřené databáze bude vždy poškozena. Pozor, ani odpojení všech uživatelů od databázového serveru nezaručuje výhradní přístup k tomuto souboru, databázi může zpracovávat pouze samotný server Firebird.

Naproti tomu zálohování z prostředí Správce databází je možné provádět i za plného provozu na databázi. Zálohu vždy tvoří časový snímek v okamžiku zahájení procesu zálohování, změny provedené později nebo v průběhu nebudou v záloze obsaženy. Zálohu i obnovu je možné provádět pouze na serveru, tedy na počítači, kde je databázový soubor fyzicky umístěn.

Zálohu provedete stisknutím tlačítka *Zálohovat,* případně *Obnovit.*

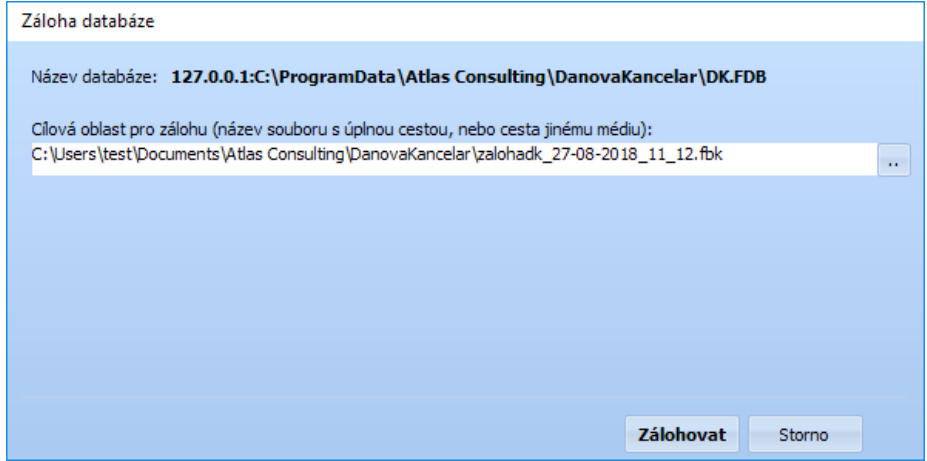

Jestliže máte zakoupený modul pro šifrování databáze, berte prosím na vědomí, že nelze provést zašifrovanou zálohu databáze. Záloha bude vždy nezašifrovaná. Pokud je databáze zašifrovaná, je potřeba spustit proces zálohování přes aplikaci včetně zadání šifrovacího klíče nebo databázi nejdříve dešifrovat a na dešifrované databázi provést standardní zálohování databáze.

#### **6.5 Editor tiskových řezů**

Editor tiskových řezů umožňuje uživateli jednoduchý překlad textů do cizího jazyka. Tato možnost je výhodná u nadnárodních společností, kde je vyžadován cizojazyčný překlad. Po svém spuštění je otevřen jako nová záložka hlavního okna programu Daňová kancelář.

Z nabídky okna si zvolíme "Editace modulu" a poté modul, u kterého chceme editovat tiskový řez.

V nabídce Pojmenování jazyků doporučujeme pojmenovat Jazyk 1 a Jazyk 2 podle skutečnosti, např. Angličtina, Němčina.

Po stisku tlačítka Import vyberete soubor s tiskovým řezem a provedete import. Import je možné ve formátu CSV nebo TXT. Společnost ATLAS consulting spol. s r.o. člen skupiny ATLAS GROUP bezplatně dodává v průběhu daňové sezóny anglický a německý překlad modulů Daň z příjmů fyzických osob a Daň z příjmů právnických osob.

V menu Nástoje, Osobní nastavení, Aktualizace je možno zapnout "Aktualizovat i tiskové řezy modulů". Při příští aktualizaci se Vám samy dohrají příslušné tiskové řezy do programu.

Jestliže je nutné tiskový řez upravit, můžete tak provést stiskem tlačítka Úpravy. Po jednotlivých položkách tiskového řezu se pak pohybujeme postupně pomocí zelených šipek, případně je možné jednoduše

<span id="page-10-0"></span>kliknout na položku v zobrazení tiskového řezu. Editovatelnou položku poznáme podle změny typu kurzoru a podbarvením položky žlutě. Editovaná položka je podbarvena zeleně. Přechod mezi jednotlivými stránkami tiskového řezu provedeme pomocí ovládacích prvků v pravé horní části okna úprav tiskových řezů.

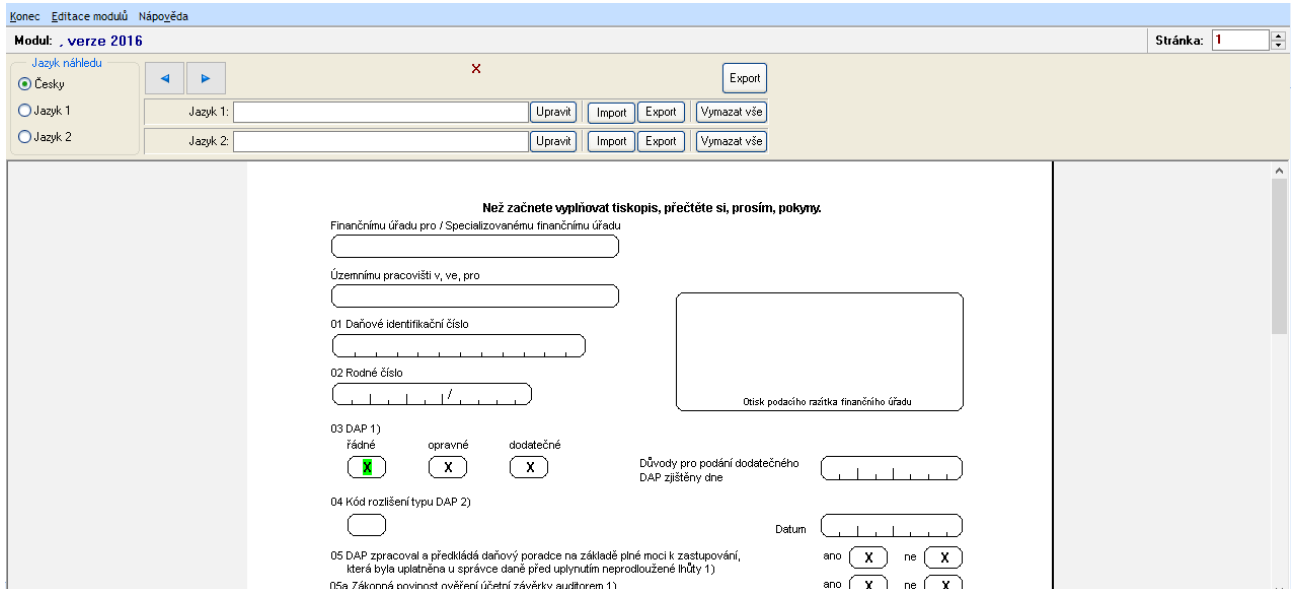

#### **6.6 Aktualizace programu**

Pro aktualizování programu je zapotřebí mít přístup na náš aktualizační server **http://danovakancelar. update.atlascloud.cz** na portu **80**.

#### **6.7 Odinstalace programu**

Odinstalace programu Daňová kancelář probíhá standardně prostřednictvím dialogu "Přidat nebo odebrat programy".

Mějte na paměti, že pokud přenášíte program Daňová kancelář na jiný počítač, je potřeba nejprve provést zálohu databáze a deaktivaci licencí. V případě nesnází se obraťte na naše klientské centrum:

- **• klientske.centrum@atlasgroup.cz**
- **• +420 596 613 333**

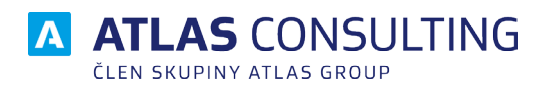

#### ATLAS consulting spol. s r.o.

člen skupiny ATLAS GROUP Výstavní 292/13 702 00 Ostrava

#### Klientské centrum

Tel.: +420 596 613 333 Email: klientske.centrum@atlasgroup.cz Web: www.atlasgroup.cz